# SJSU | FINANCE AND

## **Travel Reimbursement System:** FTS

Table of Contents

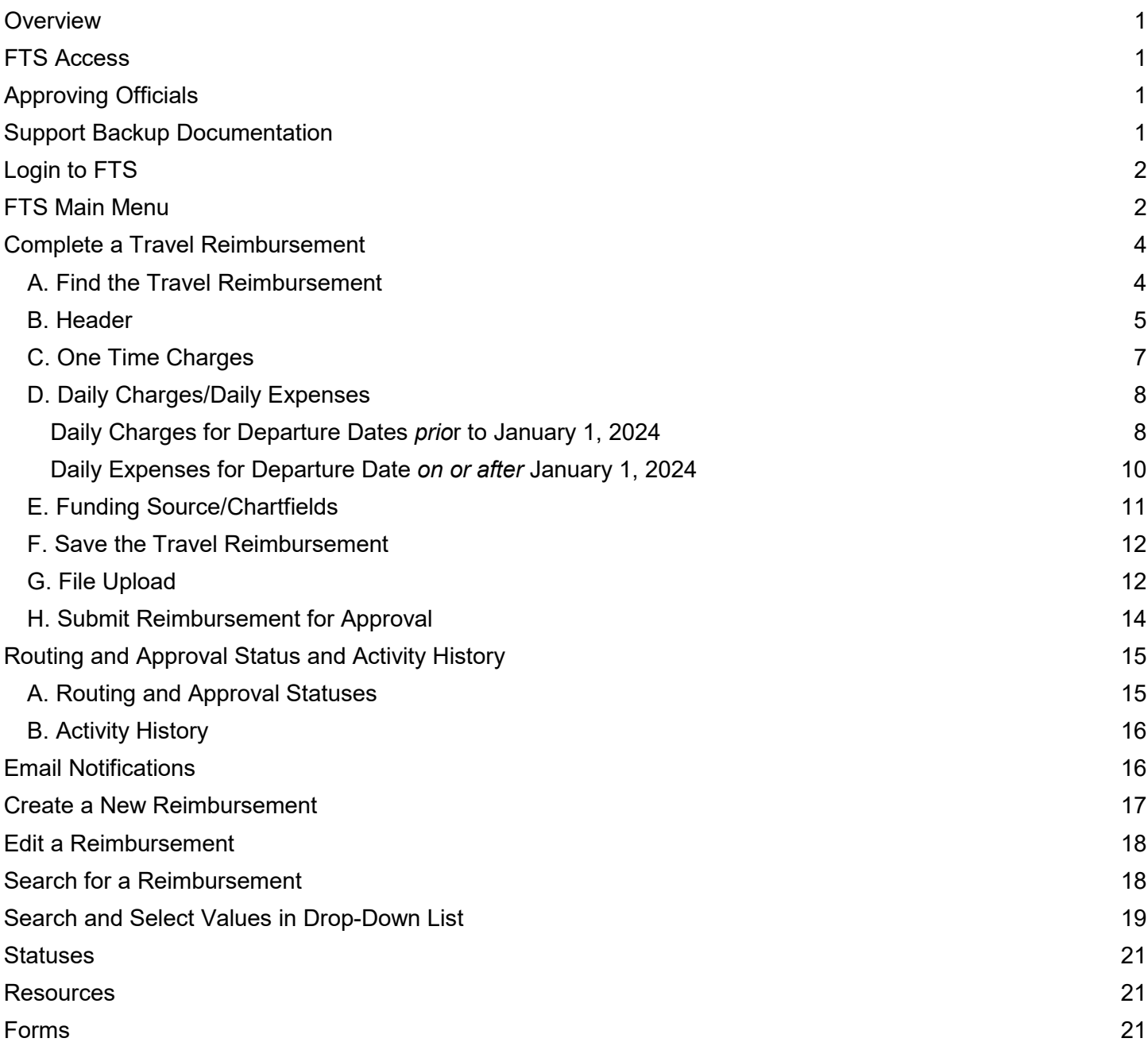

# <span id="page-1-0"></span>**Overview**

This guide will demonstrate how to complete a Travel Reimbursement in Financial Transaction Services (FTS). Use Travel Reimbursement to request a reimbursement of SJSU business travel expenses paid out of pocket by an employee.

FTS will create a Travel Reimbursement after the Travel Authorization is approved. Travelers should use the Travel Reimbursement created by FTS as a result of the Travel Authorization. The Travel Reimbursement will remain in Open status until the Traveler returns from trip and submits it for approval.

For more details on the university's Travel guidelines, please refer to [Travel](https://sjsu.edu/fabs/services/travel/index.php) in Finance and Business Services (FABS) website. If there are any questions, please contact FinanceConnect at [financeconnect@sjsu.edu](mailto:financeconnect@sjsu.edu) or 408-924-1558.

# <span id="page-1-1"></span>**FTS Access**

All active university employees are automatically granted access to the FTS Travel module. No special access request form needs to be completed. Non-employees such as candidates or students who travel on university business do not have FTS access so they will need to complete the [Non-Employee Travel Claim Worksheet.](https://docs.google.com/spreadsheets/d/1GXg5WDVmV1pXw26s0azk5Wi3pmI9pKY2x7hYsWqDmiA/edit?usp=drive_link)

# <span id="page-1-2"></span>**Approving Officials**

The approval structure in the Travel module is maintained by a Super User in a college or division. In order for a Super User to designate individuals as Approvers in travel, they have to be eligible approvers by completing the required Finance Overview for Managers class (Course # FIN201). If the individual is not eligible, they will not appear in a search for potential approvers. Refer to FABS' [Training and Tutorials](https://sjsu.edu/fabs/connect/training-and-tutorials.php) for course information and to enroll in a FIN201 session.

# <span id="page-1-3"></span>**Support Backup Documentation**

Backup documentation associated to the trip can be uploaded to the reimbursement in FTS at any point in the process, even after it has been approved. Examples of support documentation are:

- **[Employee Travel Claim Worksheet](https://docs.google.com/spreadsheets/d/16AEj902j3VWrJT7Ico2mfqcbHg8FarXYNOadO4Cs8T8/edit?usp=drive_link) \* Required**
- Receipts *\* Required for purchase total of \$75 or greater*.
- **Conference brochure or agenda**
- A quote/estimate from Fell Travel
- Printout of a webpage from airline or hotel with costs
- Project/research proposal
- Email correspondence

# <span id="page-2-0"></span>**Login to FTS**

Go to **one.sjsu.edu** and enter FTS in the search bar. Click the tile and login with your SJSUOne credentials.

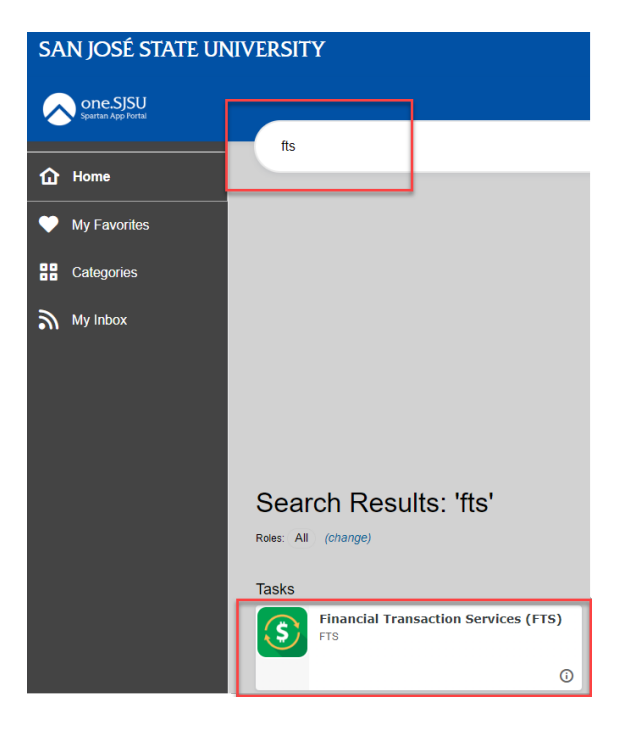

# <span id="page-2-1"></span>**FTS Main Menu**

The Main Menu page displays a list of all Open Items and Items Pending Approval for requests associated to the DeptID(s) the user has access to. Each request type in the list is a hyperlink that the user can click on and drilldown to view details.

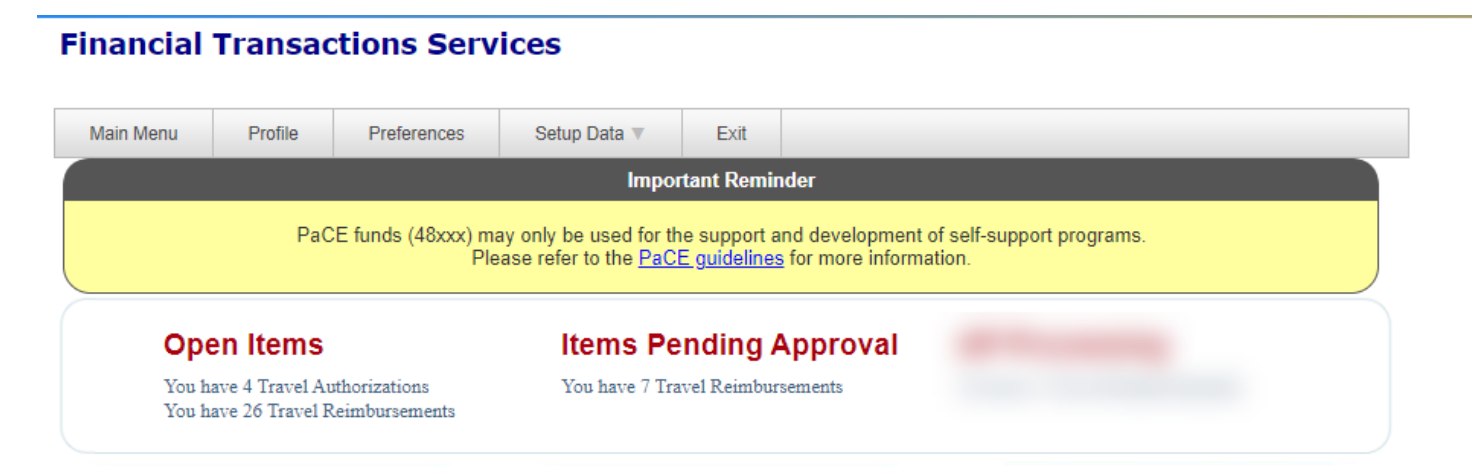

The **Main Menu** page also displays other menus:

- **Travel** (All SJSU employees have access to this module.)
- **Other** (All SJSU employees have access to this module.)
- **Purchasing/Payments** (Depends on user's system access.)
- **Transfers** (Depends on user's system access.)
- **HR Expense Adjustments** (Depends on user's system access.)

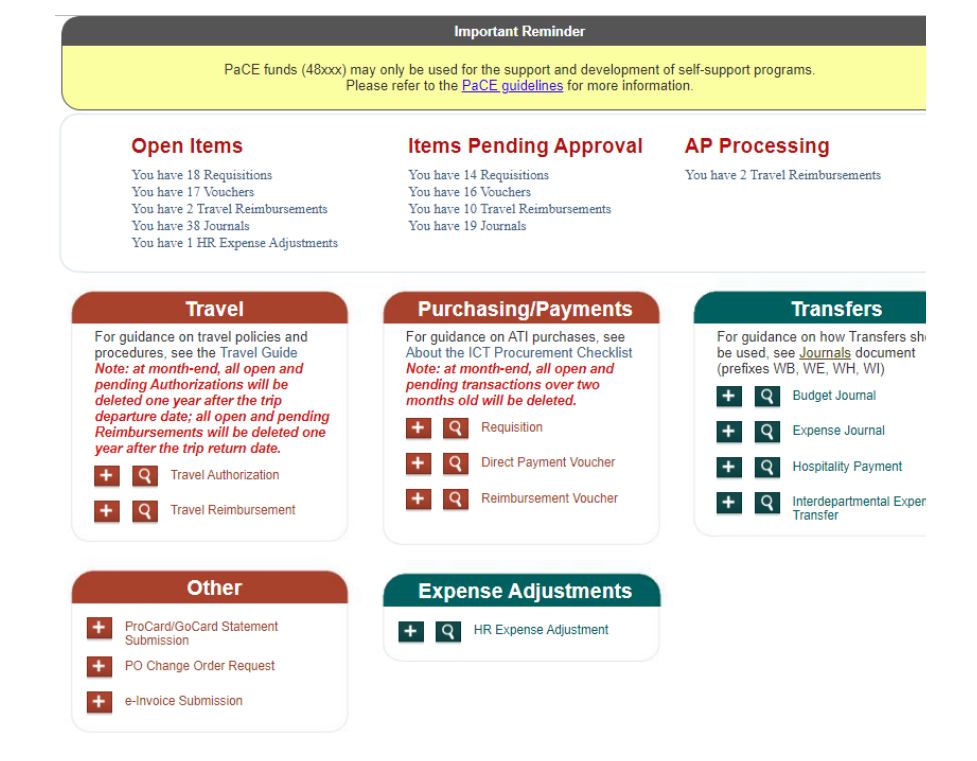

# <span id="page-4-0"></span>**Complete a Travel Reimbursement**

This section demonstrates how complete a Travel Reimbursement.

FTS will create a Travel Reimbursement after the Travel Authorization is approved. The Travel Reimbursement will remain in Open status until the Traveler returns from the trip and submits it for approval. Travelers should complete the Travel Reimbursement created by FTS as a result of the Travel Authorization.

The Travel Reimbursement can be completed by the Traveler or the Requestor (if other than Traveler) listed in the Travel Authorization. Only the Traveler can submit the reimbursement for approval.

*Important!* Turn off web browser's pop-up blocker.

### <span id="page-4-1"></span>**A. Find the Travel Reimbursement**

- 1.In the Main Menu of FTS, locate the Travel Reimbursement in **Open Items**.
- 2.Click the hyperlink for Travel Reimbursements.

#### The **Travel Reimbursement results** display.

3.Click on the hyperlink for a Trip Number.

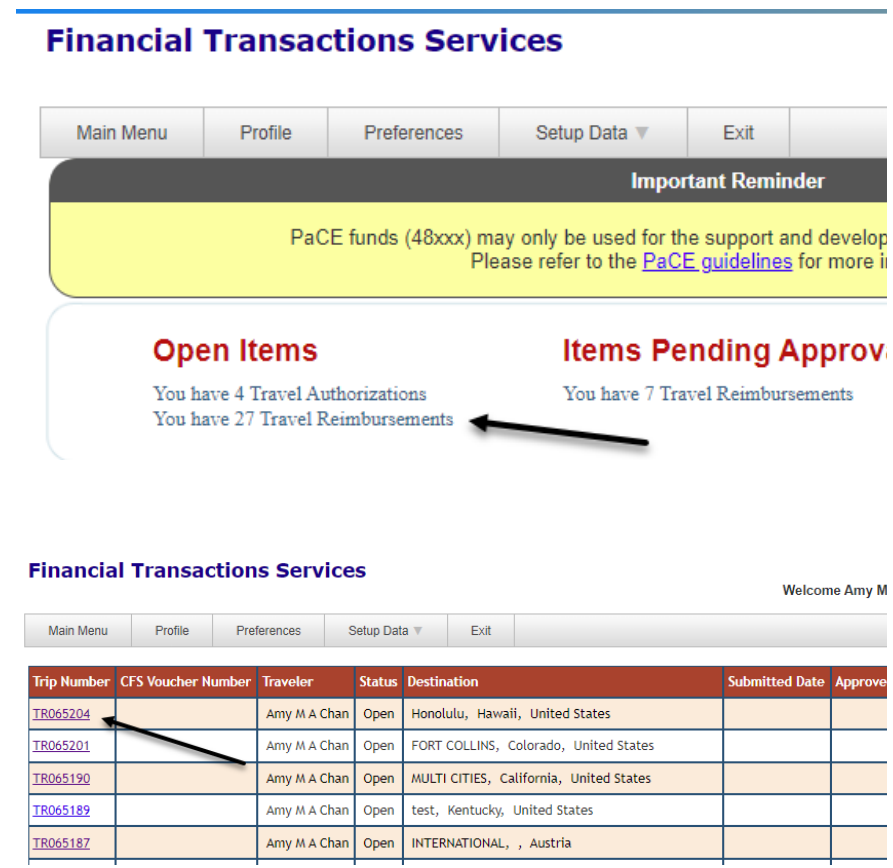

The selected Travel Reimbursement displays.

*Note:* Red labels with asterisks indicate required fields.

#### **Travel Reimbursement**

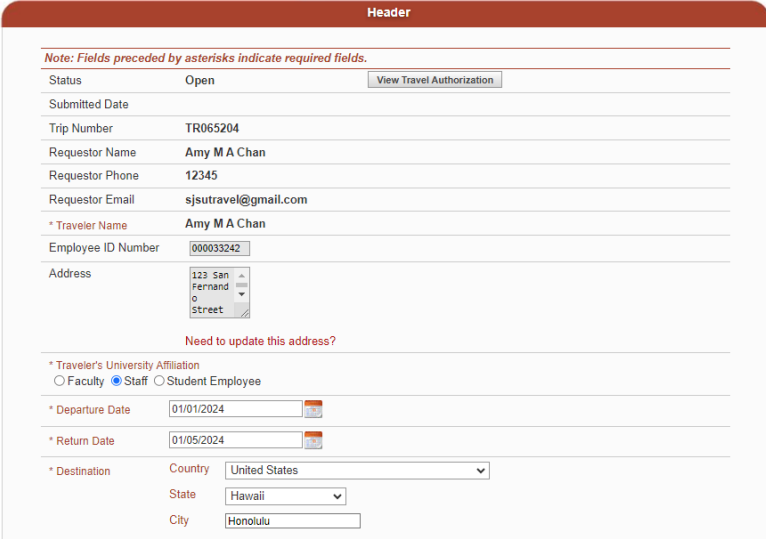

### <span id="page-5-1"></span><span id="page-5-0"></span>**B. Header**

4. To view Travel Authorization from the reimbursement, click the **View Travel Authorization** button.

*Note:* If a new Travel Reimbursement was created, it will not be associated to the original Travel Authorization.

### **Travel Reimbursement**

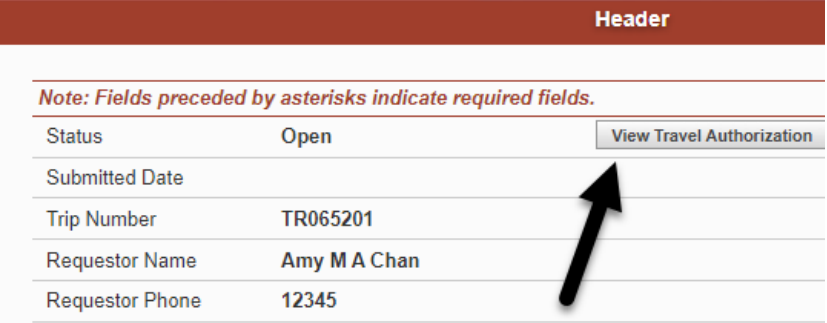

5. The majority of the fields in the Header section will be populate d with values from the Travel Authorization, unless a new Travel Reimbursement was created.

Some of the fields can be updated, as needed, to reflect the actual trip information (e.g. Departure/Return Dates).

#### ● **Status**

- **Submitted Date:** Date will be recorded when reimbursement is saved.
- **Trip Number:** Same numbe ras the associated Travel Authorization.
- **Requestor Name**
- **Requestor Phone**
- **Requestor Email**
- **Traveler Name**
- **Employee ID Number**
- **Address**: Visible only to the Traveler.
- **Traveler's University Affiliation**
- **Departure Date**
- **Return Date**
- **Destination**
	- o **Country**
	- o **State** (if Country is United States)
	- o **City**
- **Purpose of Trip** (max. 264 character limit)
- **Travel Type**
- **Additional Trip Details** (max. 264 character limit): Optional field to complete.

### **Travel Reimbursement**

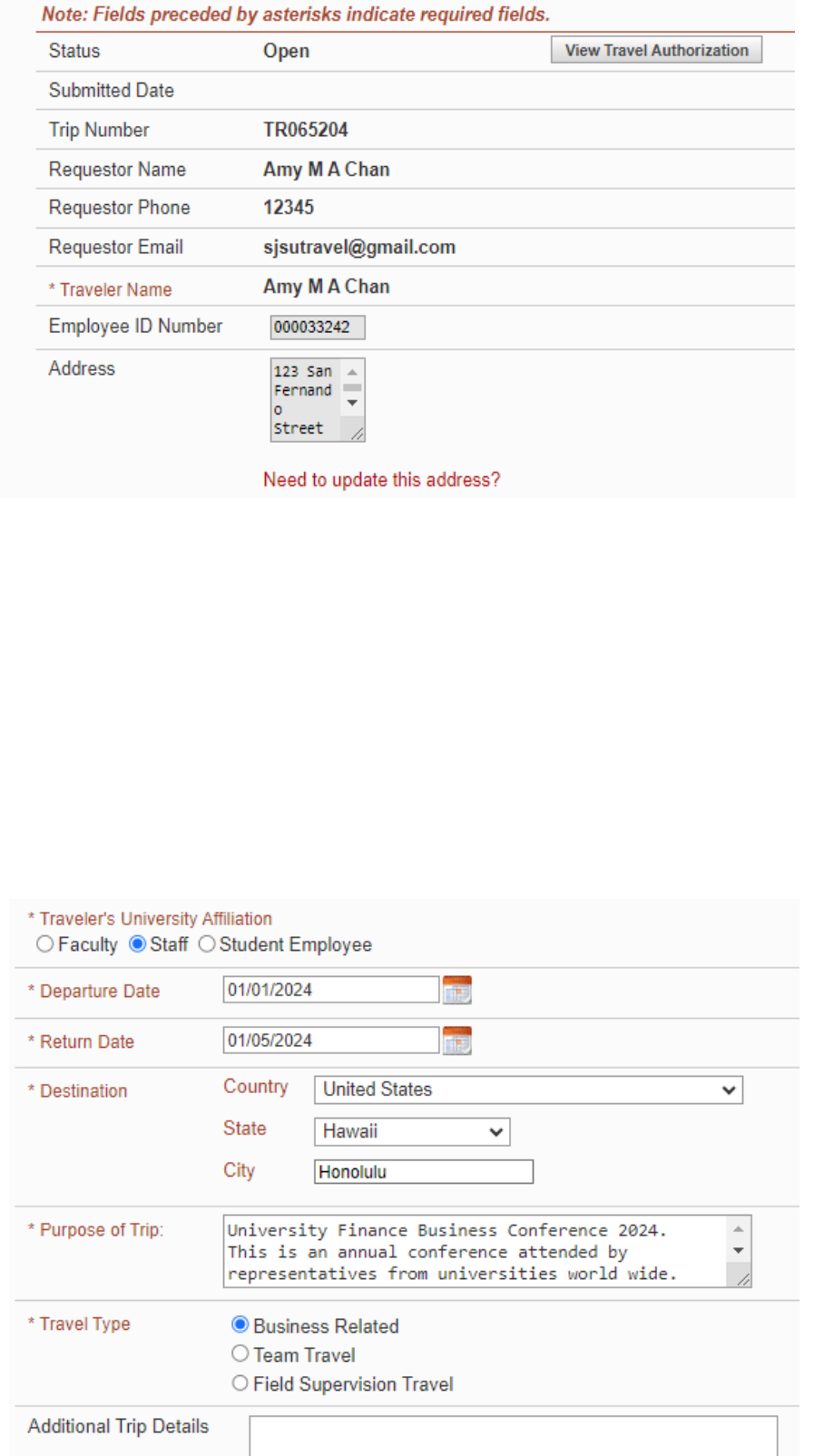

**Header** 

### <span id="page-7-0"></span>**C. One Time Charges**

Use this section to enter expenses such as air, car, lodging, and registration/conference fees.

#### 6.**Enter values in the following fields:**

● **Expense Type:** Select the type of expense from dropdown list.

> If **Other**, then state the type of expense.

- **Amount:** Enter the total paid.
- **Paid by SJSU?** Check box if the university prepaid the expense.
- **Payment Method:** Select how expense was paid from the drop-down list.

If **Other**, then state payment method.

7. If applicable, click the **+** button to add next row. Repeat Step 6.

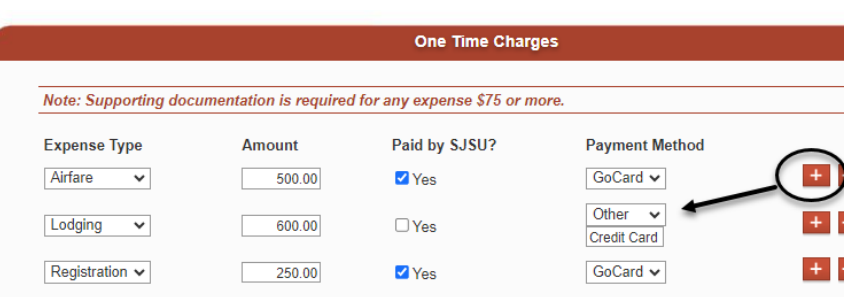

### <span id="page-8-0"></span>**D. Daily Charges/Daily Expenses**

Users will see one of two formats in this section.

### <span id="page-8-1"></span>**Daily Charges for Departure Dates** *prio***r to January 1, 2024**

Domestic travel with a departure date *prior to* January 1, 2024 and international travel, users will see the Daily Charges section and itemized their expenses expenses for each day of the trip.

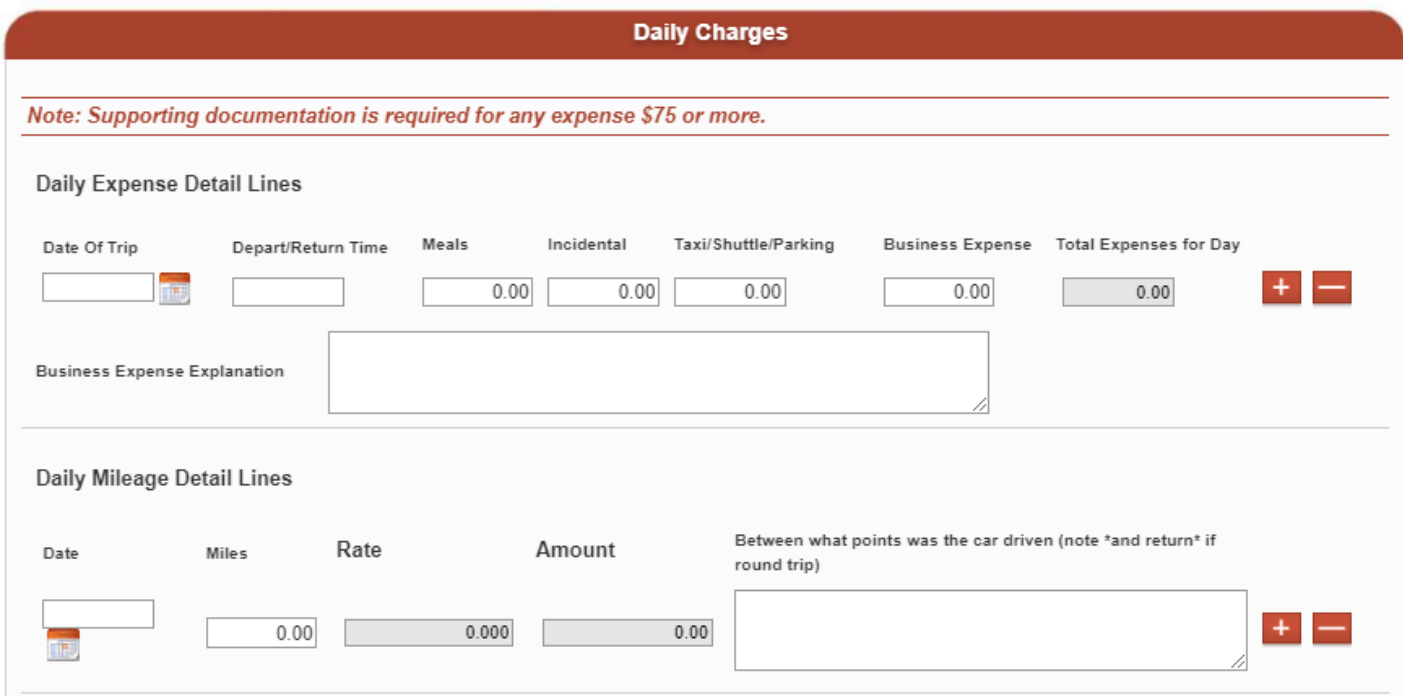

- 8. For **Daily Charges**:
- Click the **+** button to add a row for each day of the trip.
- **Date of Trip:** Enter the date.

The first and last row represent the Departure Date and Return Date.

● **Depart/Return Time:** Enter the departure time in first row and return time in last row.

The dates in between the first and last row can be left blank **unless** Traveler went to multiple cities.

- **Meals:** Enter actual total spent on meals. The maximum is \$55 per 24 hour period.
- **Incidentals: Enter** incidentals such as tips. The maximum is \$7 per 24 hour period.
- **Taxi/Shuttle Parking**
- **Business Expenses:** Enter other business related expenses. Describe purchase in the Business Expenses Explanation.
- **Business Expense Explanation:** Required to complete if there are any Business Expenses.

**Daily Mileage Details Lines** (if personal vehicle was used on a trip).

9. Click the **+** button to add a row for each day driven.

> The dates must be within the Departure/Return Date stated in the **Header** section.

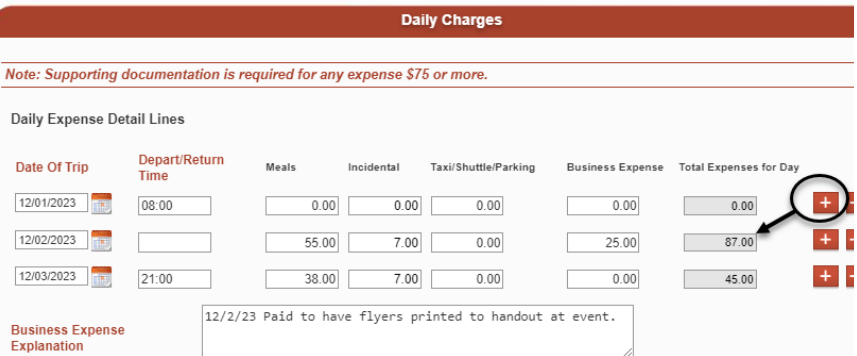

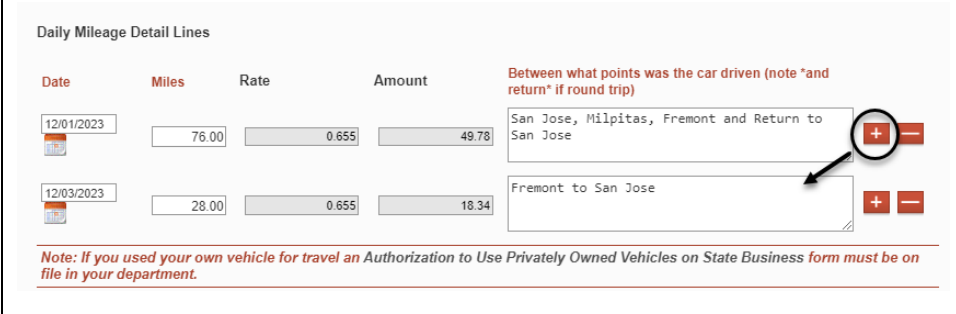

### <span id="page-10-0"></span>**Daily Expenses for Departure Date** *on or after* **January 1, 2024**

For domestic travel with a a departure date *on or after* January 1, 2024, the Daily Expenses section will display. Users will complete the [Employee Travel Claim Worksheet](https://docs.google.com/spreadsheets/d/16AEj902j3VWrJT7Ico2mfqcbHg8FarXYNOadO4Cs8T8/edit?usp=drive_link) to calculate identify their GSA per diem for meals and incidentals (M&IE) and mileage. The grand total will be entered in the Total Daily Expenses field.

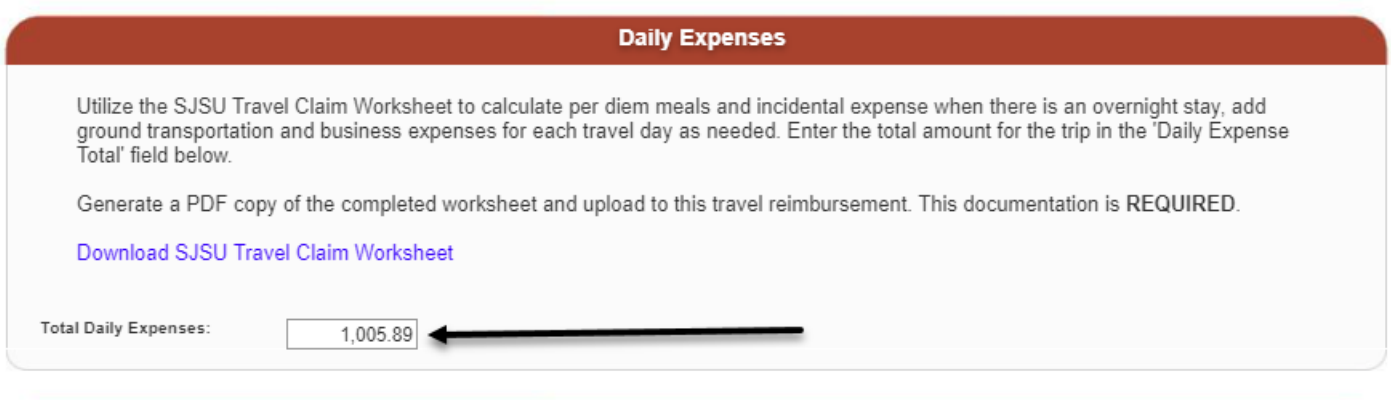

### <span id="page-11-0"></span>**E. Funding Source/Chartfields**

Specify the chartfields where trip expenses should be charged. The default values in the fields are from the Travel Authorization, but they can be updated.

*Important! Please* consult with your department administrative staff for guidance on the proper codes to use.

- 10. Enter chartfield values in t he following fields:
	- **Account** (Default based on the destination): **606001** for in-state

**606002** for out-of-state **606800** for international

Other Accounts in dropdown list can be selected:

**660009** for Training an d Professional Dev. **660042** for Recruitment & Employee Relocation

- **Fund**
- **DeptID**
- **Program** (optional)
- **Class** (optional)
- **Project** (optional)

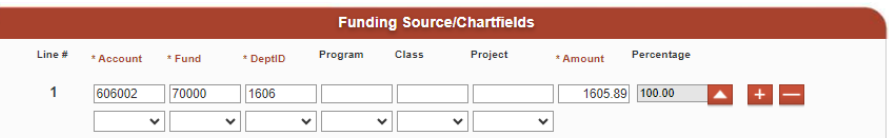

#### **Split distribution.**

If applicable, the trip expense can be charged to more than one chartfield string.

- 11. Click the **+** button to add next distribution row.
- 12. Enter the chartfields.
- 13. Enter the **Amount** to charge to this chartfield string.

*Note:* The DeptID entered on the first distribution row in Funding Source/Chartfields will drive the approval process.

The grand distribution Amount should equal the **Amount Due**.

### <span id="page-12-0"></span>**F. Save the Travel Reimbursement**

14. Click the **Save** button to retain values entered in the reimbursement.

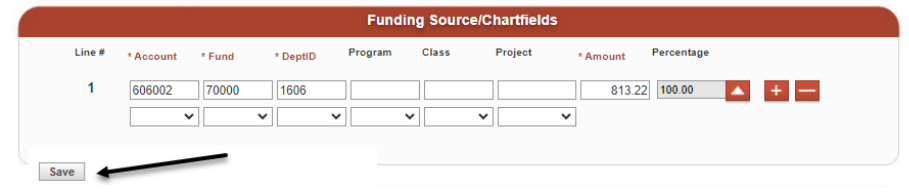

**Funding Source/Chartfiel** 

Class

 $4922$ 

 $\overline{\mathbf{v}}$ 

び

Project

 $\overline{\phantom{0}}$ 

 $\checkmark$ 

Percentage

800.00 98.37

 $13.22$  1.63

ount.

 $\overline{\mathbf{v}}$ 

 $\checkmark$ 

### <span id="page-12-1"></span>**G. File Upload**

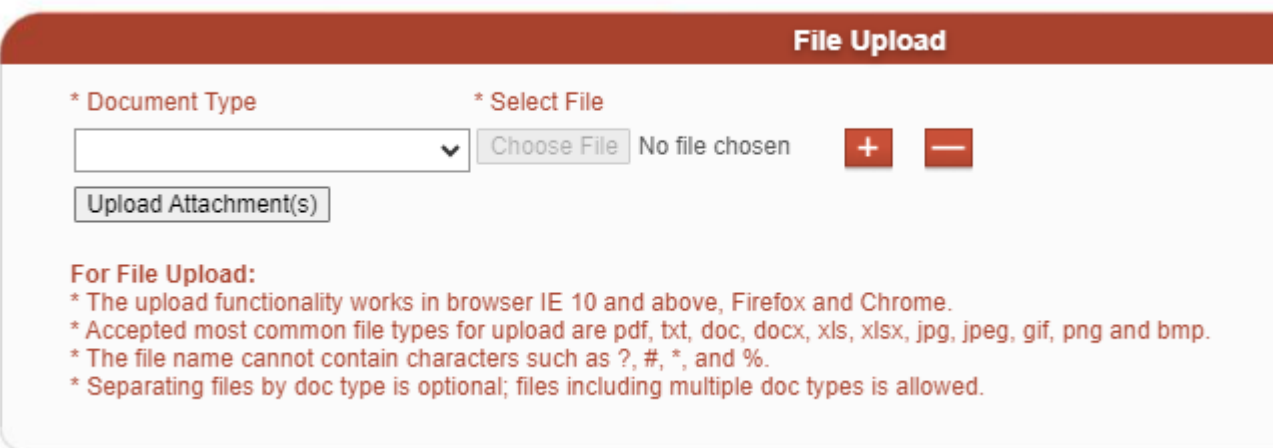

The **File Upload** section appears. Upload support backup documentation to this reimbursement.

**Amount Due** 

**Amount Approved** 

Line  $#$ 

 $\overline{1}$ 

 $\overline{2}$ 

The Approved Amount is what is due to the traveler

\* Account \* Fund

 $\boxed{70000}$ 

 $\boxed{70000}$ 

 $\blacktriangledown$ 

 $\checkmark$ 

606002

660042

813.22

813.22

\* DeptiD

 $\sqrt{1606}$ 

 $1606$ 

 $\blacktriangledown$ 

 $\vee$ 

Program

 $\blacktriangledown$ 

 $\mathbf{v}$ 

15. Select the **Document Type.**

*Important!* For departure date of **on or after** January 1, 2024, users **are required to upload the Travel Claim Worksheet and** select the Document Type**: Daily Expenses** for it.

16. **Select File** to upload document from desktop (new window will open).

17. Click **Upload Attachment(s).**

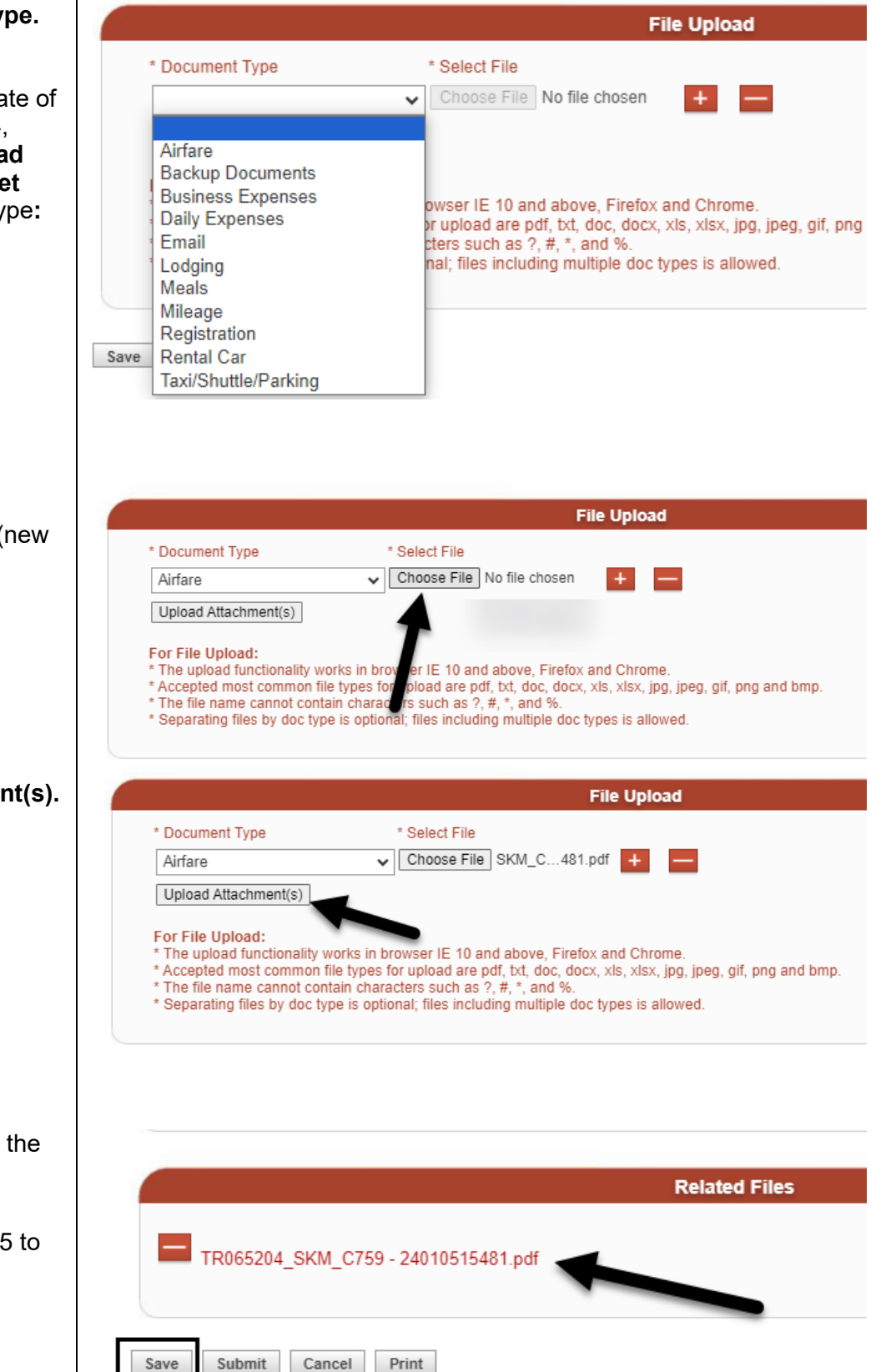

- File uploaded and displays in the **Related Files**.
- 18. If needed, repeat Steps 15 to 17 for next file(s).
- 19. Click **Save** to save the reimbursement.

### <span id="page-14-0"></span>**H. Submit Reimbursement for Approval**

After the reimbursement is completed by the Requester or Traveler, the Traveler will submit it for approval.

20. Click **Submit** to start the approval process.

> *Note:* If the reimbursement is no longer needed, then it can be cancelled by clicking the **Cancel** button. This will make page read-only and the Status will display Cancelled.

21. The reimbursement **Status** will display Pending Approval.

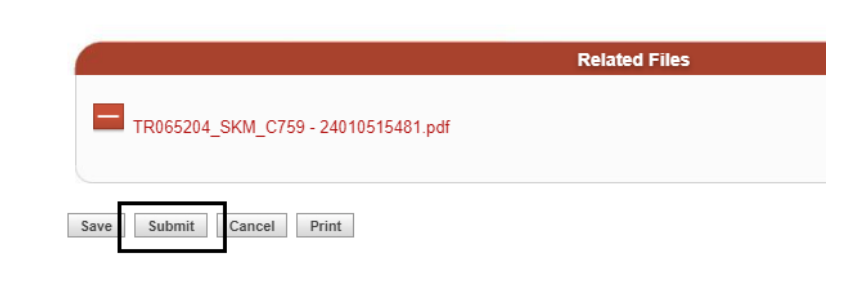

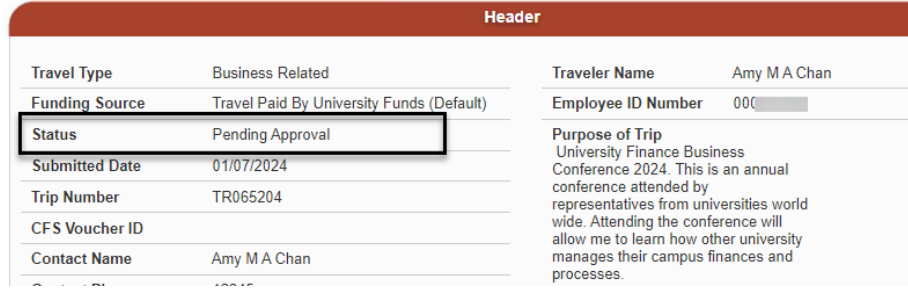

**Routing and Approval Status** and **Activity History** sections appear at the top of the Travel Reimbursement.

*Note:* The DeptID entered on the first distribution row in Funding Source/Chartfields will drive the approval process.

#### **Travel Reimbursement**

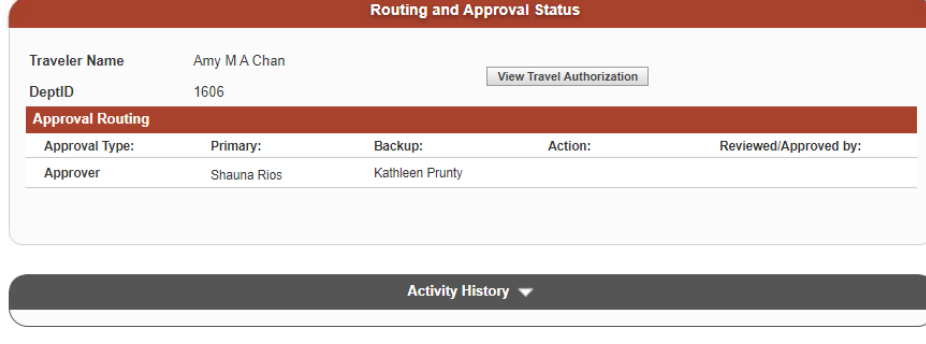

# <span id="page-15-0"></span>**Routing and Approval Status and Activity History**

The Requester/Traveler can monitor the approval process of a Travel Reimbursement in the **Routing and Approval Status** and **Activity History** section.

*Note:* If the request is urgent and the primary Approver/Reviewer is not available, then it is recommended that the Traveler notifies their backup to complete necessary action.

### <span id="page-15-1"></span>**A. Routing and Approval Statuses**

This section displays the primary and backup Approver/Reviewer for each level in the approval structure of the DeptID listed in the Funding Source/Chartfields. The Approver's/Reviewers's action and date will be recorded in this section.

### **Travel Reimbursement**

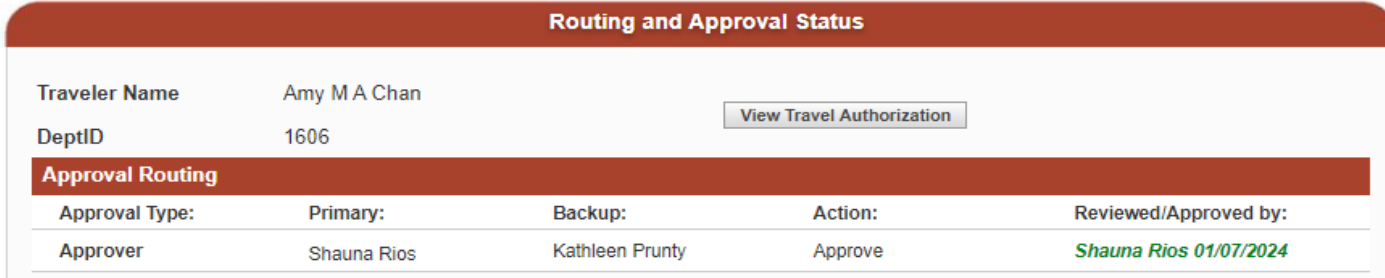

There are four types of Actions the Approver/Reviewer can select:

#### ● **AP Pending Clarification**

- $\circ$  Reimbursement placed on hold by Payment Services to get additional information from the Traveler.
- o Comments from Payment Services are required to be entered.

#### ● **Approve**

o Reimbursement was approved by an Approver.

#### ● **Not Authorized**

- $\circ$  Reimbursement is not approved by the Approver/Reviewer and Status will display Cancelled.
- o Comments from the Approver/Reviewer are required to be entered.

#### ● **Pending Clarification**

- $\circ$  Reimbursement is placed on hold by the Approver/Reviewer to get additional information from Traveler.
- o Comments from the Approver/Reviewer are required to be entered.

#### ● **Return**

- o Reimbursement is returned to Traveler by the Approver/Reviewer.
- $\circ$  The Traveler will correct the reimbursement and submit it again for approval.

#### ● **Verify**

o The Reviewer reviewed the reimbursement Travel Guide compliance.

### <span id="page-16-0"></span>**B. Activity History**

This section displays comments made by the Approver/Reviewer for the reimbursement. Click the arrow next to **Activity History** to collapse/uncollapse the section.

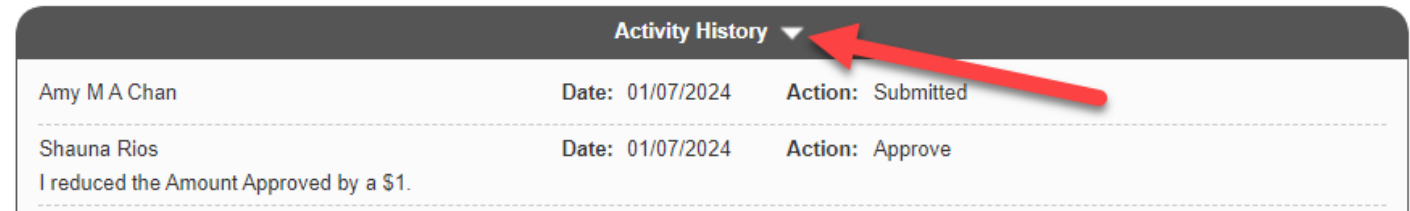

After the approval process is completed the reimbursement will be routed to Payment Services for review and payment.

# <span id="page-16-1"></span>**Email Notifications**

Except for reimbursements with Action: Pending Clarification or AP Pending Clarification, notifications will be sent by FTS to the Traveler and Approver/Reviewer after the reimbursement is submitted for approval. All notification will reference the Trip Number, who submitted the request, and the action completed by the Approver/Reviewer.

The Traveler will receive notification when the Travel Reimbursement is submitted for approval and when each level of Approver/Reviewer in the Home DeptID completes their part of the process.

The primary Approver/Reviewer will receive an email to review and approve the reimbursement as it moves to each level for approval. The Backup Approver/Reviewer will be notified to take action only if the primary one does not after four days.

# <span id="page-17-0"></span>**Create a New Reimbursement**

There may be situations where the original Travel Reimbursement cannot be used. Should this be the case, create a new Travel Reimbursement and reference the original Travel Authorization Trip Number on it.

- 1. Click the **+** icon.
- 2. Enter one or more values in the search fields. In this example, the Traveler's name is selected.

Travel Reimbursement displays.

**Note:** Red labels with asterisks

4. This reimbursement is not

values in the form fields.

indicate required fields.

3. Click **Go**.

**Travel** 

For guidance on travel policies and procedures, see the Travel Guide Note: at month-end, all open and pending Authorizations will be deleted one year after the trip departure date; all open and pending Reimbursements will be deleted one year after the trip return date.

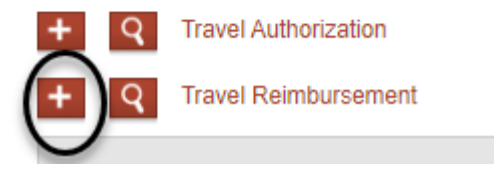

#### **Travel Reimbursement**

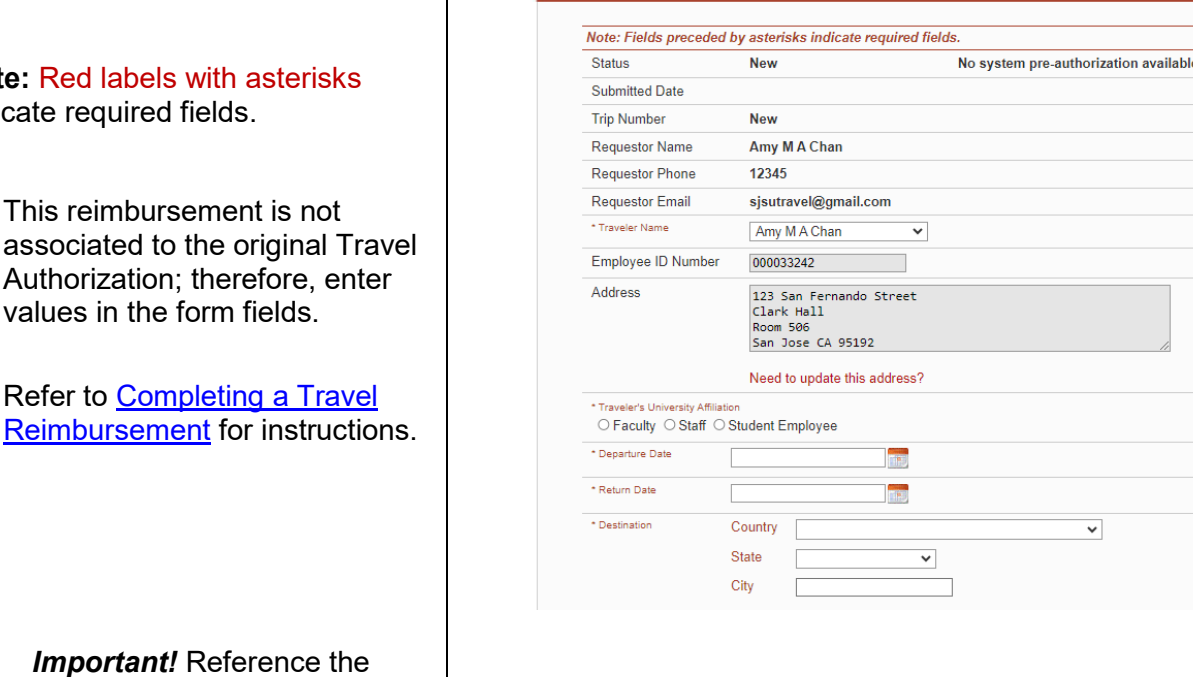

*Important!* Reference the original Travel Authorization Trip Number and explain reason for creating new Travel Reimbursement in the **Additional Trip Details**.

**Additional Trip Details** The Travel Reimbursement that was associated to the Travel Authorization TR065463 was accidently cancelled so I had to create a new reimbursement.

Header

# <span id="page-18-0"></span>**Edit a Reimbursement**

A reimbursement can be edited provided it is in New or Open status. To edit a reimbursement, search for the reimbursement in FTS, edit and save it.

# <span id="page-18-1"></span>**Search for a Reimbursement**

Users can search for a Travel Reimbursement using the search feature.

- 1. Click the **magnifying glass** icon to display the search fields.
- 2. Enter one or more values in the search fields. In this example, the Traveler's name is selected.
- 3. Click **Go**.

Results display.

4. Click on they hyperlink for the **Trip Number** to view trip details.

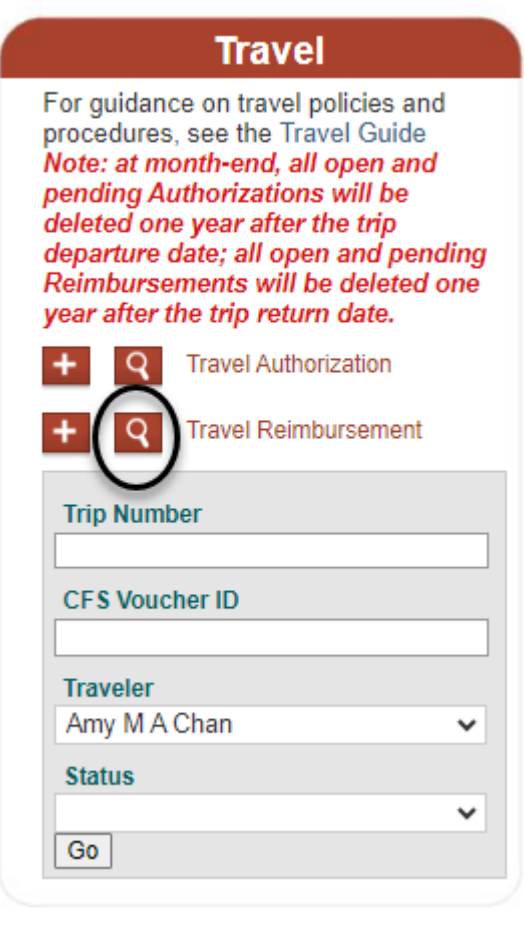

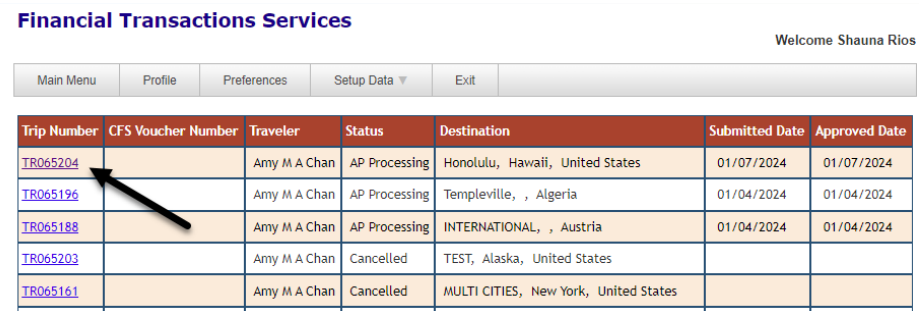

Details for selected Trip displays.

#### **Travel Reimbursement**

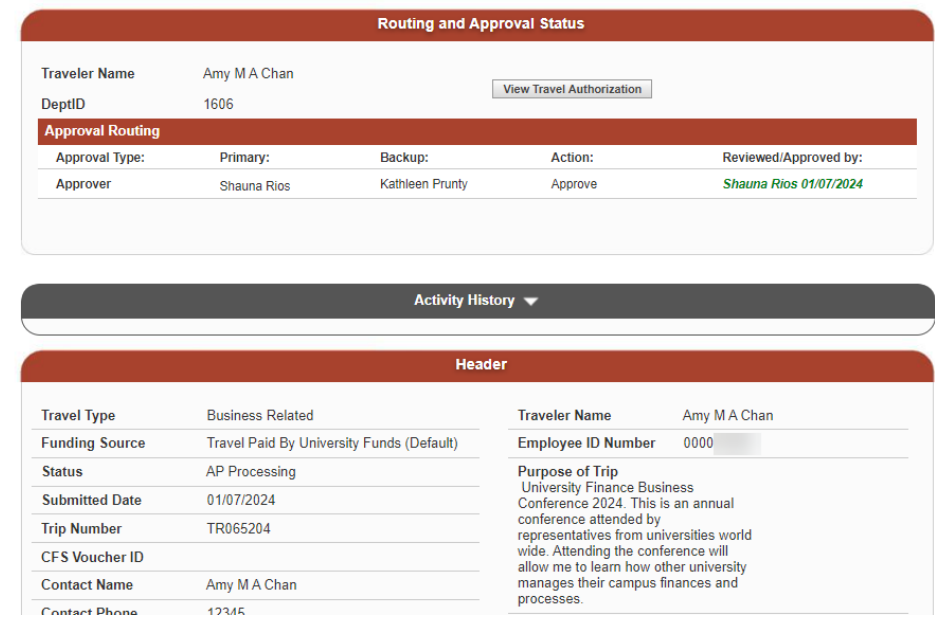

# <span id="page-19-0"></span>**Search and Select Values in Drop-Down List**

This section demonstrates how to search for a value that does not exist in the drop-down list to select.

In this example, we are searching for a Fund to use in the Funding Source/Chartfields section.

1. In the drop-down list, select **MORE**.

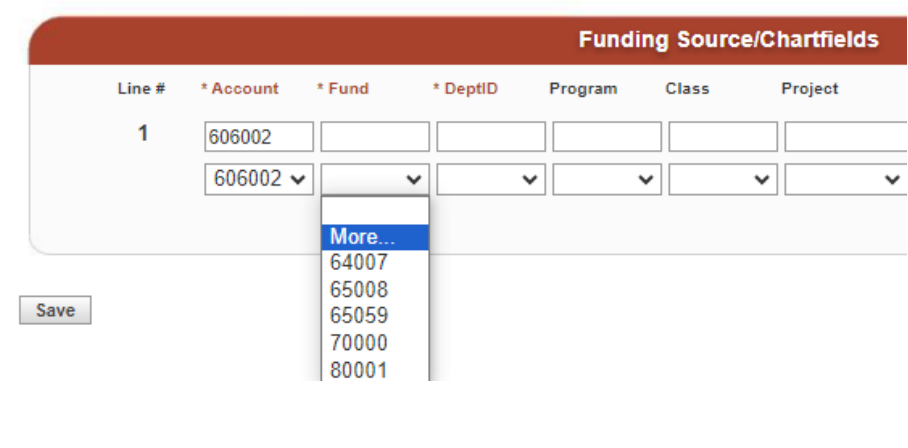

#### **User Preferences** panel displays.

2. Enter the code to search.

**Tip:** For accurate results, we recommend a search by number instead of name. A search by name is allowed, but it may result in multiple matching values.

*Important!* With chartfields, please consult with your department administrative staff for guidance on proper codes to use.

3. Click **Search**.

Matching results display.

- 4. Select value by clicking:
	- $\bullet$   $\blacksquare$  to add value for onetime use.
	- $\bullet$   $\overline{\smile}$  to add value to the drop-down list for future use.

Repeat Steps 1 to 4 to search and select values in next dropdown list fields.

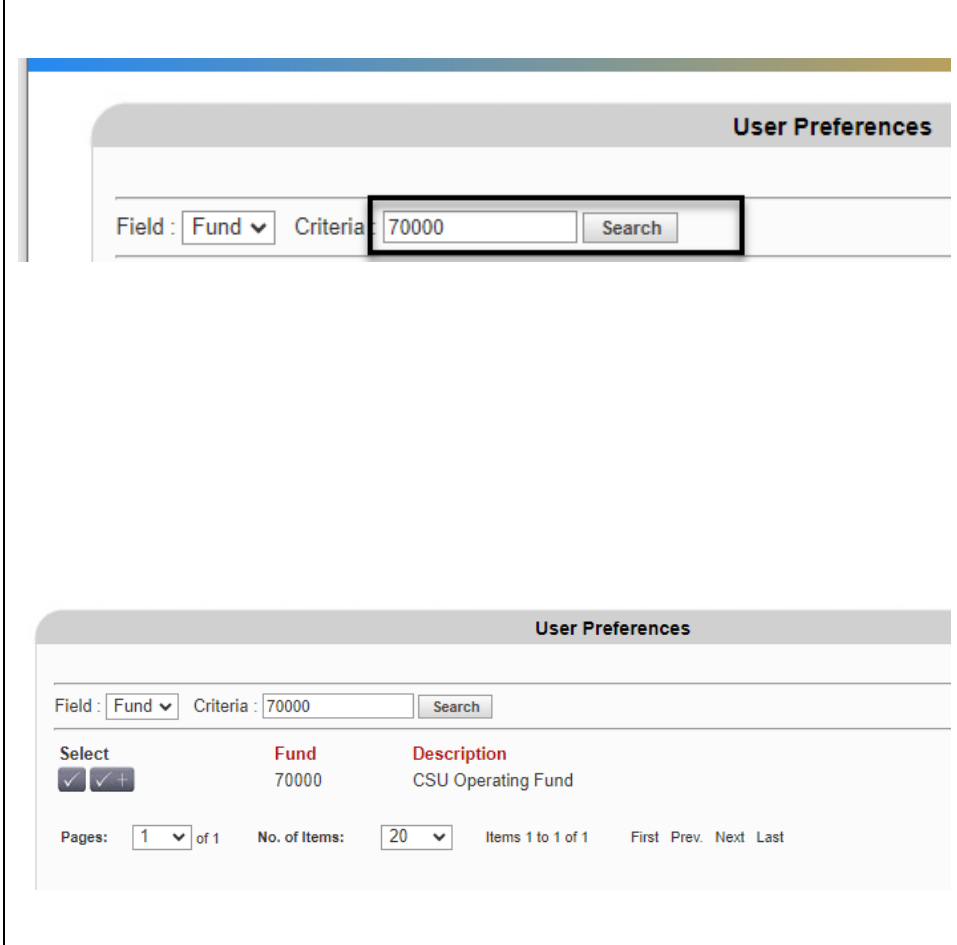

# <span id="page-21-0"></span>**Statuses**

The Status in the Header Information section begins with New. This status will change through the course of the process. Statuses are:

- **New**
	- o Reimbursement created, but not saved.
- **Open**
	- o Reimbursement saved, but not submitted for approval.
- **Pending Approval**
	- o Submitted by Traveler for approval.
- **Approved**
	- o Approved by Payment Services and payment to be issued to Traveler.
- **AP Processing** 
	- $\circ$  Reimbursement approved by all approvers and is pending Payment Services' review.
- **Cancelled**
	- o Cancelled by the Requestor or Traveler.

# <span id="page-21-1"></span>**Resources**

**FABS Training & Tutorials:** Training opportunities or to request training, and finance systems tutorials. [https://sjsu.edu/fabs/connect/training-and-tutorials.php]

**GSA Per Diems:** U.S. General Services Administration website for finding per diem rates based on destination. [https://www.gsa.gov/travel/plan-book/per-diem-rates]

**SJSU Travel:** For guidelines, forms and checklist regarding SJSU business travel for employees and nonemployees. [\[https://sjsu.edu/fabs/services/travel/index.php\]](https://sjsu.edu/fabs/services/travel/index.php)

**One.SJSU:** SJSU portal to login to FTS and other applications used at SJSU. [https://one.sjsu.edu/]

# <span id="page-21-2"></span>**Forms**

**Employee Travel Claim Worksheet:** Worksheet is used by employee to determine GSA per diem for meals, incidentals and mileage. The document is uploaded to the Travel Reimbursement in FTS. [\[https://docs.google.com/spreadsheets/d/16AEj902j3VWrJT7Ico2mfqcbHg8FarXYNOadO4Cs8T8/edit?usp=dri](https://docs.google.com/spreadsheets/d/16AEj902j3VWrJT7Ico2mfqcbHg8FarXYNOadO4Cs8T8/edit?usp=drive_link) [ve\\_link\]](https://docs.google.com/spreadsheets/d/16AEj902j3VWrJT7Ico2mfqcbHg8FarXYNOadO4Cs8T8/edit?usp=drive_link)

**Non-Employee Travel Claim Worksheet:** Worksheet is used for business travel by non-SJSU employees such as job candidates or students. Not FTS.

[https://docs.google.com/spreadsheets/d/1GXg5WDVmV1pXw26s0azk5Wi3pmI9pKY2x7hYsWqDmiA/edit?us p=drive\_link]